A tutti gli iscritti che utilizzano la casella mail con dominio **odcfermo.it,**

a causa di un aggiornamento dei server di posta elettronica, è necessario modificare i parametri di impostazione degli account sui programmi di gestione della posta elettronica utilizzata. Di seguito una guida visuale per configurare correttamente gli account.

Si avvisa inoltre che è stata impostata una nuova password provvisoria per motivi tecnici, corrispondente al proprio **Codice Fiscale.** Per modificarla bisogna andare a all'indirizzo [webmail.webloom.it](http://webmail.webloom.it) e seguire questa procedura:

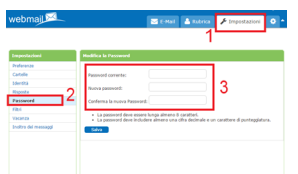

## **Parametri per la configurazione degli account mail odcfermo su un programma di gestione di posta elettronica:**

server posta in arrivo: pop3s.webloom.it | Tipo di protezione: SSL | Porta: 995

server posta in uscita: smtps.webloom.it | Tipo di protezione: TLS | Porta: 587

Dopo aver aggiornato i parametri, potrebbe volerci ancora del tempo prima che siano ripristinate tutte le funzioni di invio/ricezione, in quel caso è possibile utilizzare la casella email tramite webmail all'indirizzo [webmail.webloom.it](http://webmail.webloom.it)

- Outlook
- Thunderbird

# **OUTLOOK**

### **PASSO 1**

Clicca in alto su **Strumenti** e poi su **Impostazion account**

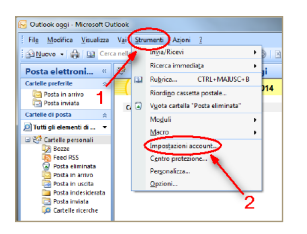

Per Outlook 2016 clicca su **File** e poi su **Impostazioni account**

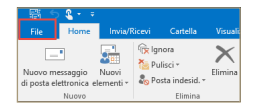

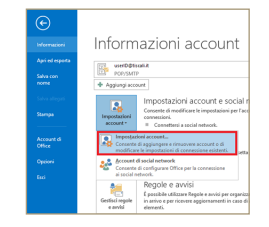

#### **PASSO 2**

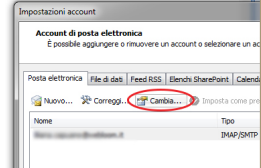

Seleziona l'account che devi modificare e clicca su **Cambia**

### **PASSO 3**

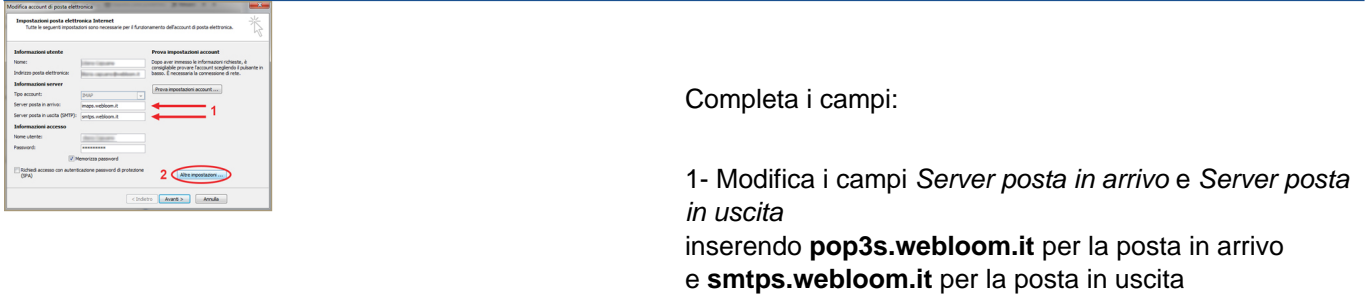

2- Clicca sul pulsante **Altre impostazioni...**

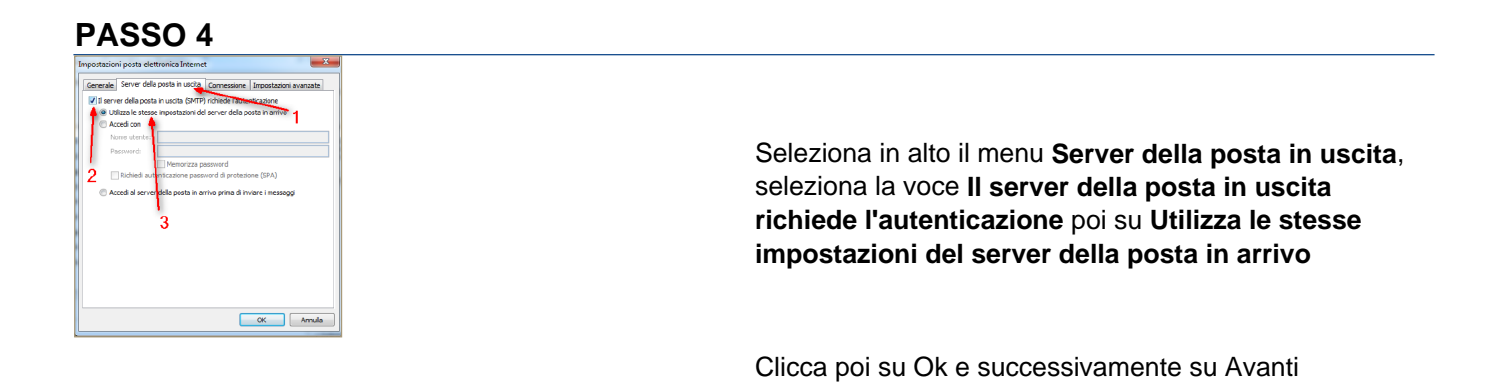

### **PASSO 5**

Seleziona in alto il menu **Impostazioni avanzate**

Imposta i numeri delle porte server:

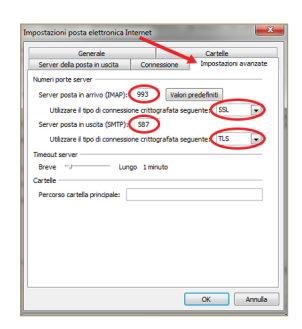

**In arrivo** POP3 porta: 995 connessione: SSL

**In uscita** SMTP porta: 587 TLS

Clicca su **OK** per salvare le impostazioni e terminare la procedura di modifica.

## **THUNDERBIRD**

### **PASSO 1**

Clicca sul pulsante del **menù** in alto a destra e passa con il cursore del mouse sopra la voce **Opzioni** (senza cliccare)

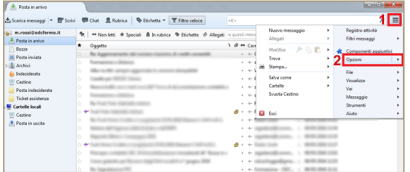

### **PASSO 2**

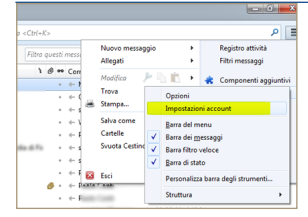

Nel menù a tendina che si apre clicca su **Impostazioni account**

### **PASSO 3**

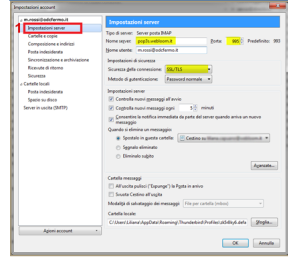

Scegli sulla destra **Impostazioni server**:

1- Modifica i campi Nome server e Porta inserendo **pop3s.webloom.it** e **995**

2- Modifica la Sicurezza della connessione scegliendo **SSL/TLS** **PASSO 4** Scegli sulla destra **Server in uscita (SMTP)**: Seleziona l'account e clicca su **Modifica**

### **PASSO 5**

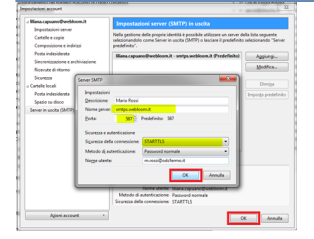

Imposta i seguenti parametri:

Nome server: **smtps.webloom.it**

Porta: 587

Sicurezza della connessione: **STARTTLS**

Clicca su **OK** per salvare le impostazioni e terminare la procedura di modifica.